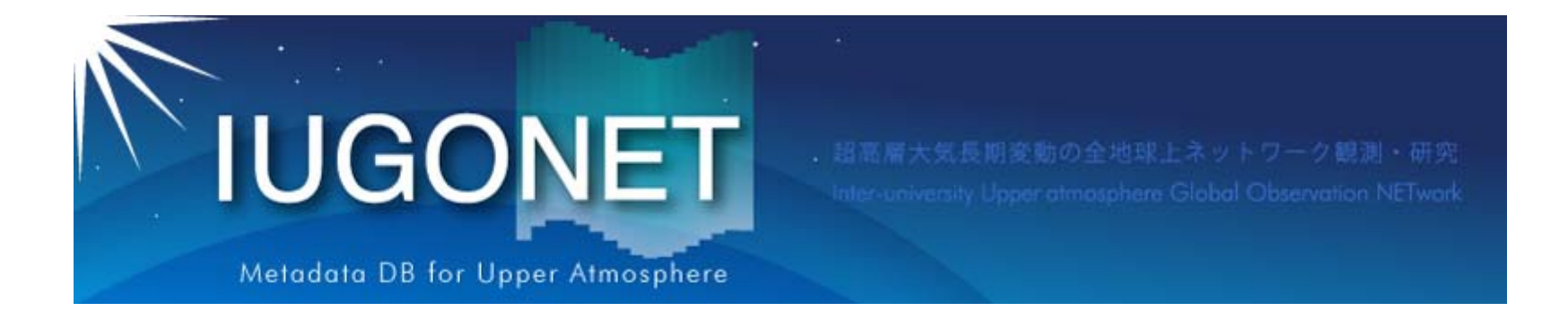

# SPEDAS、UDASの インストールとセットアップなど

2016 年10 月20 日 第3回「太陽地球環境データ解析に基づく 超高層大気の空間・時間変動の解明」 データ解析セッション

阿部修司(九大ICSWSE )

#### IUGONET Data Analysis Softwareとは?

- IUGONET Data Analysis Software (UDAS) は Space Physics Environment Data Analysis System(SPEDAS)、そしてその母体となった THEMIS Data Analysis Software (TDAS)のプ ラグインソフトウェアとしてIUGONETが開発し、 現在は一部として組み込まれています。
- IDLで記述されています。

**IUGONET** 

- SPEDASで元々取り扱うことが出来る各種地 上・衛星データに加え、IUGONET機関提供の データを取り扱うことができます。
- 可視化や時系列解析に有益な各種計算ルー チンを簡単に適用することが出来ます。
- 有効なデータはインターネット経由で自動的に ダウンロードされるため、データの所在などを 気にする必要がありません。

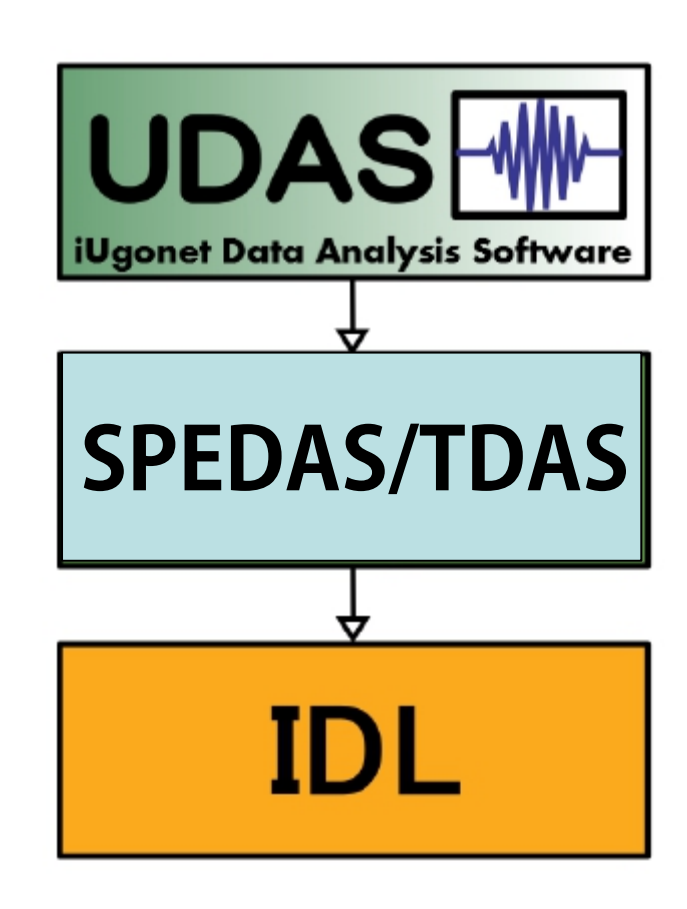

UDAS, SPEDAS/TDAS, IDLの関係

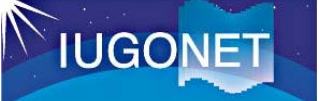

# SPEDASを利用したデータ読込描画概要

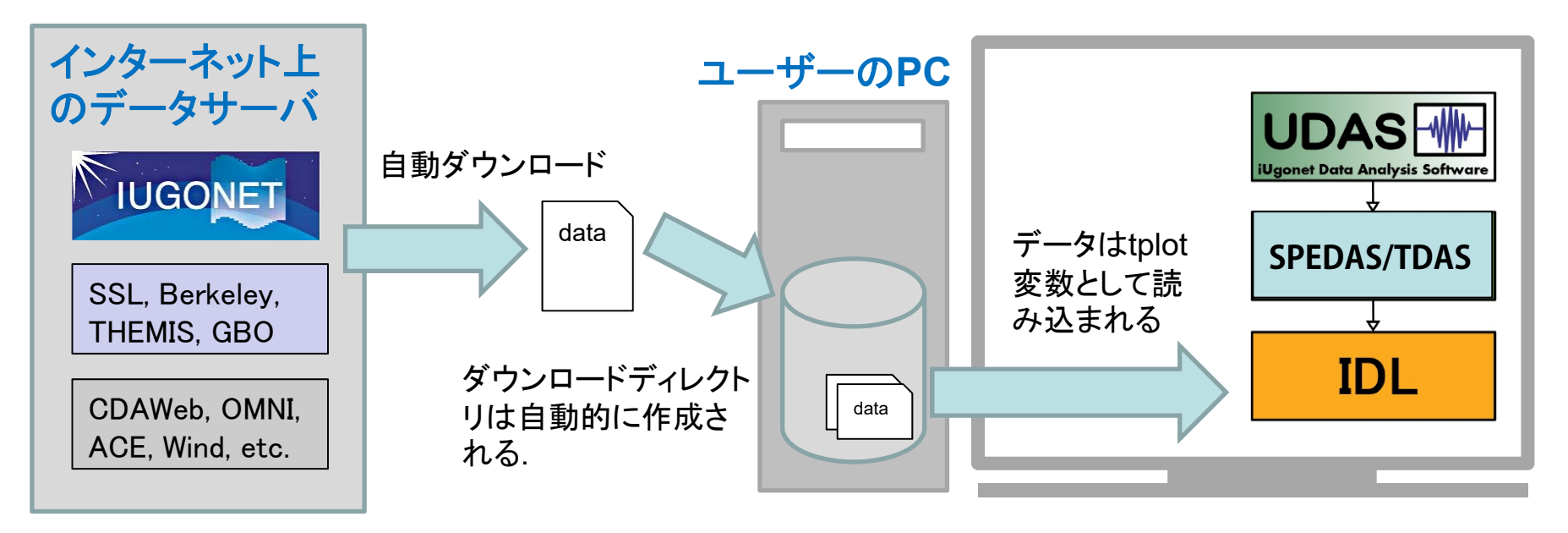

SPEDAS-CUI ツールを使うと、 3つの基本コマンド で 簡単にデータ読み込み・描画をすることが出来ます

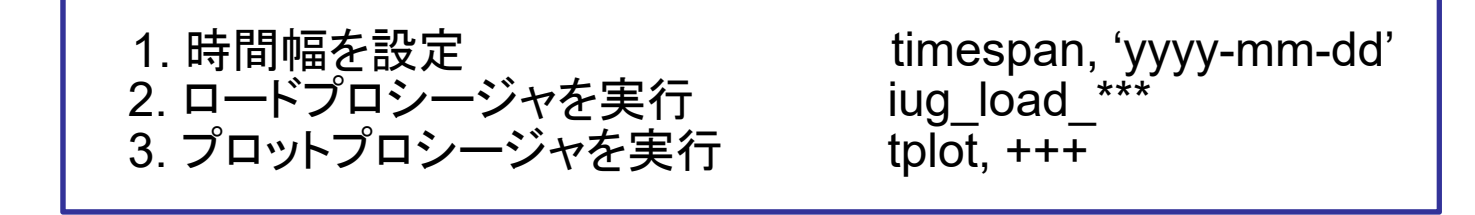

GUIを使う場合でも、数回のマウスクリックで同じ結果を得ることが出来ます

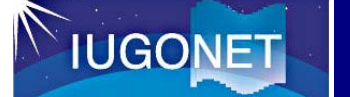

#### SPEDASによる可視化・解析の例

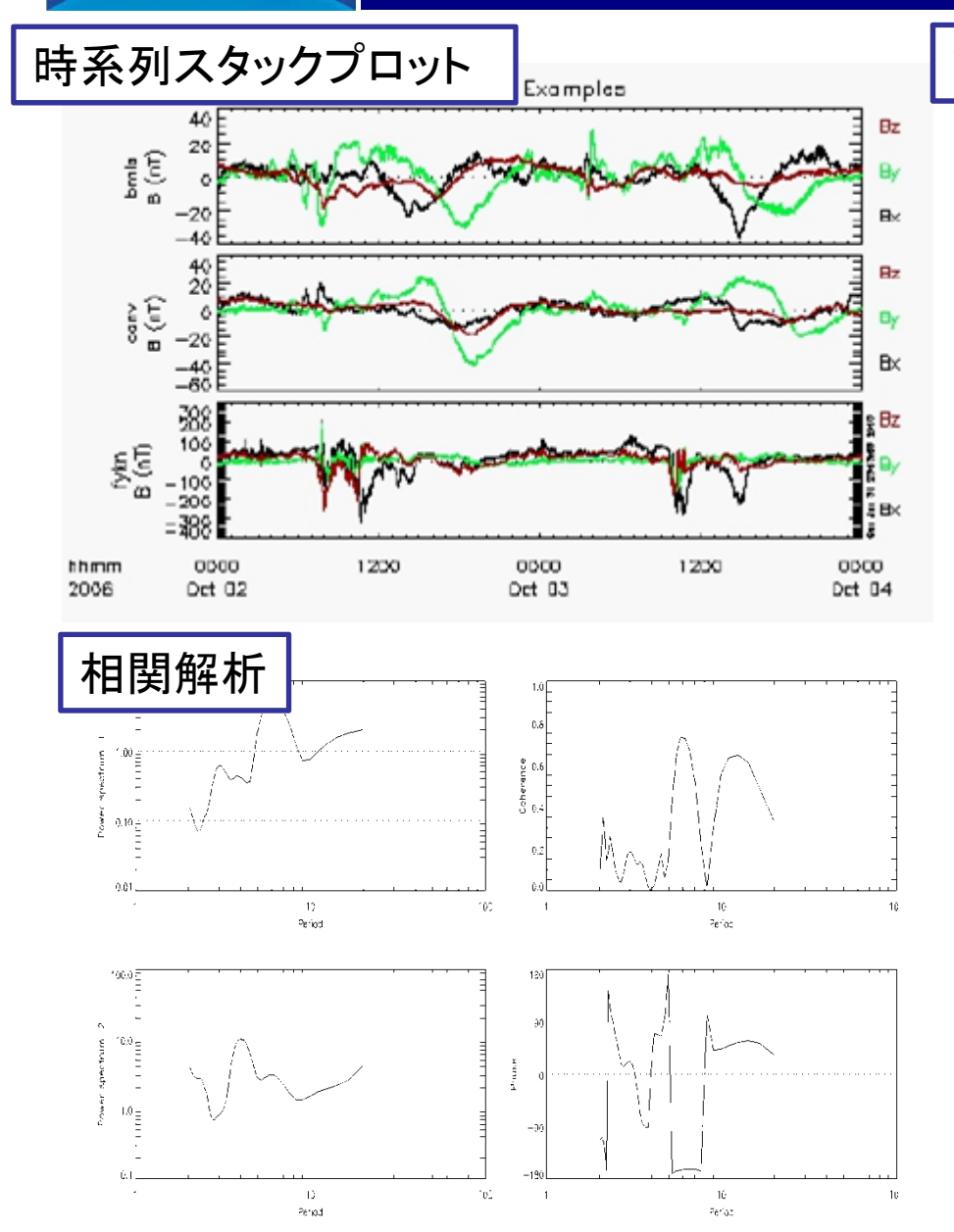

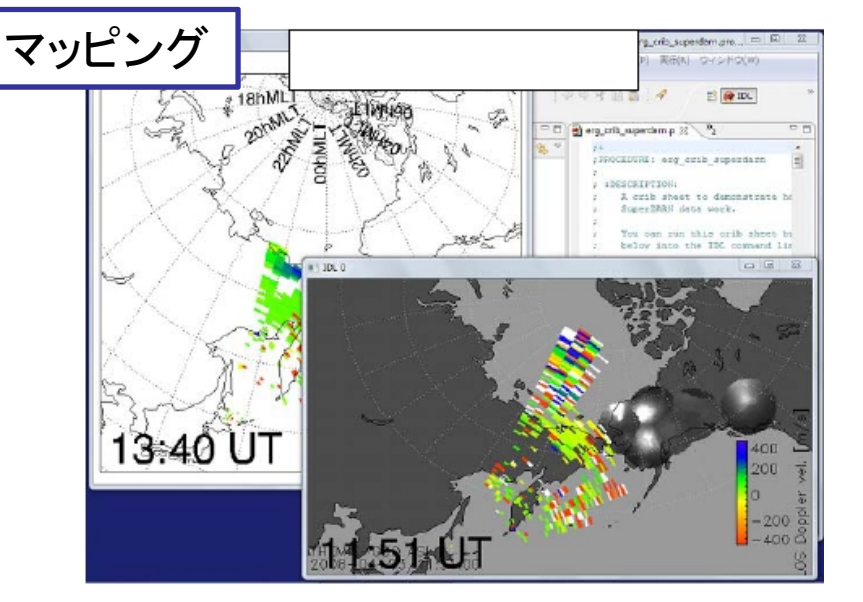

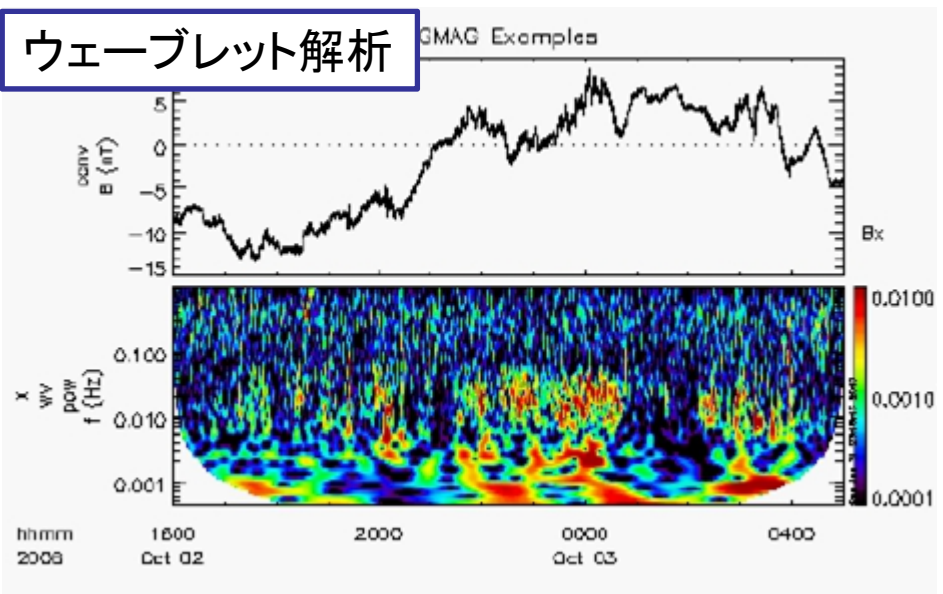

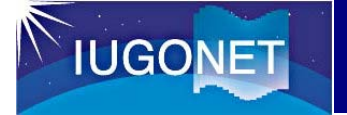

#### 選べるSPEDAS

#### ・SPEDASソースコードを使う

CUI と GUI IDLのライセンスが必要 SPEDASのフル機能を使うことができる 最新版のUDASを適用することができる

・saveファイル(IDL Virtual Machine)を使う GUIのみ IDL virtual machineが必要(無料でインストールできる) 一部機能制限あり

#### ・SPEDAS実行ファイルを使う

GUIのみ

IDL VMを同梱しており、該当アーカイブのダウンロードのみで利用可能 一部機能制限あり

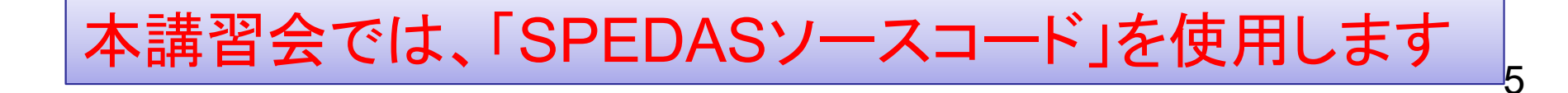

# **IUGONET**

## IDL8.2のインストール

1. 以下のサイト(暫定)から、セットアップファイルをダウンロードする。

本研究会の目的のためだけに使用し、第三者に配布しないように! http://iugonet0.nipr.ac.jp/install\_idl/IDL82\_win.zip (Windows) http://iugonet0.nipr.ac.jp/install\_idl/IDL82\_mac.zip (Mac)

Basic認証を設定しています。ユーザー名とパスワードは、周りの開発員に聞いてください

2.IDLをセットアップする

[Windows]

(1) ダウンロードしたIDL82\_win.zipを展開。

(2) IDL82\_win/win32ディレクトリの中のsetup32.exe(or 64bitの場合はwin64/setup64.exe)を実行。

(3) Welcome to the Install Shield Wizard for IDL 8.2

Nextをクリック。

(4) License Agreement

I accept the terms of the license agreementをチェックし、Nextをクリック。

(5) Choose Destination Location

インストールディレクトリを選択し、Nextをクリック。

デフォルトでは、C:\Program Files\Exelis にインストールされる。

(6) Select Features

Nextをクリックするとインストールが実行される。

(7) IDL License Wizard

いいえをクリック。

(8) Finishをクリック

# **IUGONET**

### IDL8.2のインストール

[Mac] (1) ダウンロードしたIDL82\_mac.zip展開。 (2) IDL82\_macディレクトリの中のInstallIDL\_Mac.pkgを右クリック→開く。 (3) ようこそIDL8.2インストーラへ 続けるをクリック。 (4) 使用許諾契約 続ける→同意するをクリック。 (5) Macintosh HDに標準インストール インストール先を変更する場合は、インストール先を変更をクリック。 それ以外は、インストールをクリック。 インストールが実行される。 (6) License Wizard Cancelをクリック。 (7) インストールが完了しました。 閉じるをクリック。

3.ライセンスをセットアップする (1) 適切なライセンスファイル(参加者に事前に配布済)をLicenseディレクトリにコピーする [Windows] C:\Program Files\Exelis\License [Mac] /Applications/exelis/license (2) ライセンスファイルの名前を、license.datに変更する。 (3) IDLを起動し、立ち上がることを確認する。 Exelis VISから提供いただいた評価版ライセンスの有効期限は、2016年11月2日までです。

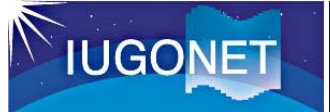

## SPEDASソースファイルのダウンロード

#### 最新の**SPEDAS**ソースファイルをダウンロードする

1. SPEDAS Wiki の Downloads and Installation にアクセス

#### **http://spedas.org/wiki/index.php?title=Downloads\_and\_Installation**

2. \*New\* SPEDAS 2.00 beta 1 released (May 2016)までスクロール

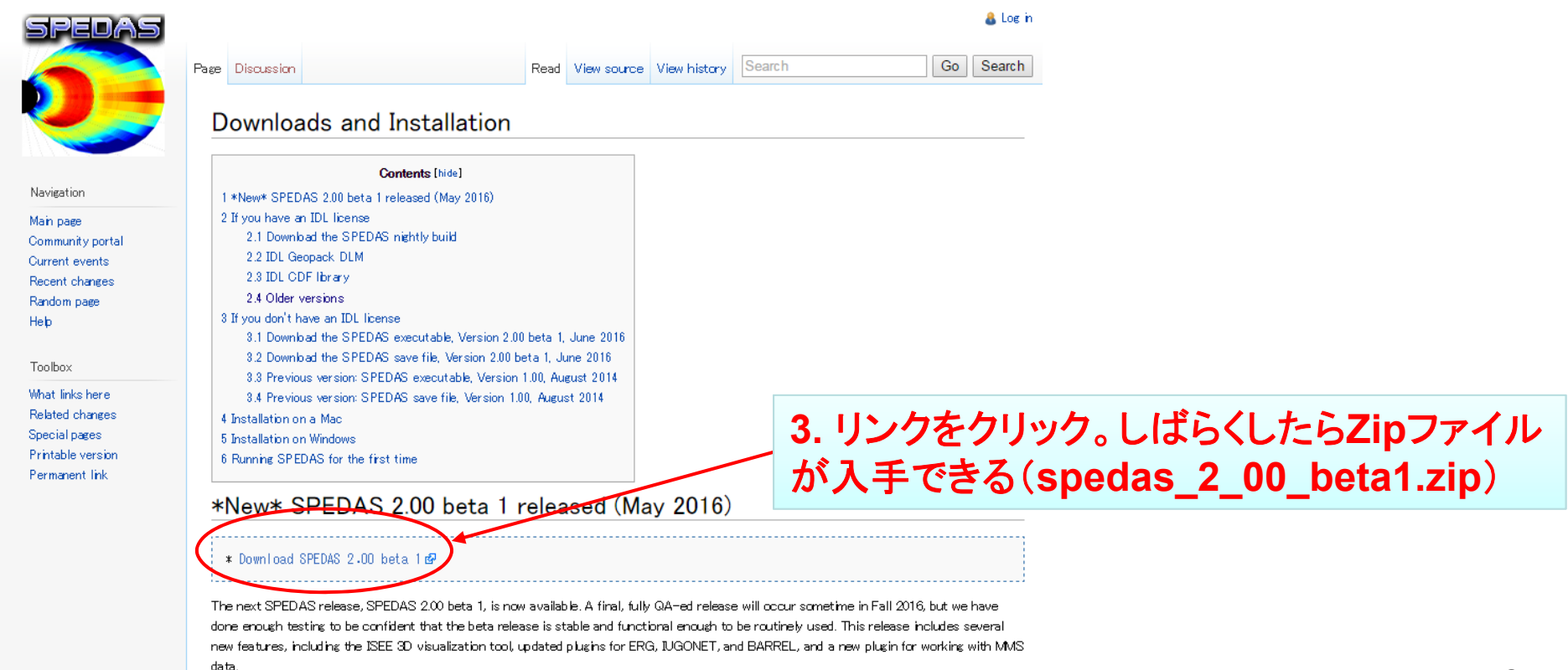

This version contains the source code and can be installed in a similar way to a nightly build (see below).

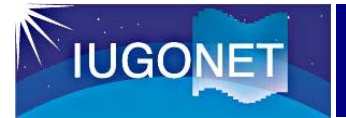

# IDLにSPEDASのパスを通す

- • 共通
	- ダウンロードしたzipアーカイブを展開する
	- ※もし、展開先に迷ったら、以下に展開
	- [Windows] C:¥Program Files¥Exelis¥IDL82¥external
	- [Mac] /Applications/exelis/idl82/external
- • Windows
	- IDL8.2を起動。
	- ウインドウ→設定→IDLの左の▽をクリック→パス
	- 挿入ボタンを押す
	- 展開したディレクトリ(spedas\_2\_00\_beta1)を選択
	- 選択したディレクトリが表示されるので、左側のチェッ クボックスをチェックして、OK
- • Mac
	- アプリケーションのexelis→IDL82を起動する。
	- メニューバーのIDL→環境設定→IDLの左の▽をクリッ ク→パス
	- 挿入ボタンを押す
	- 展開したディレクトリ(spedas\_2\_00\_beta1)を選択
	- 選択したディレクトリが表示されるので、左側のチェッ クボックスをチェックして、OK

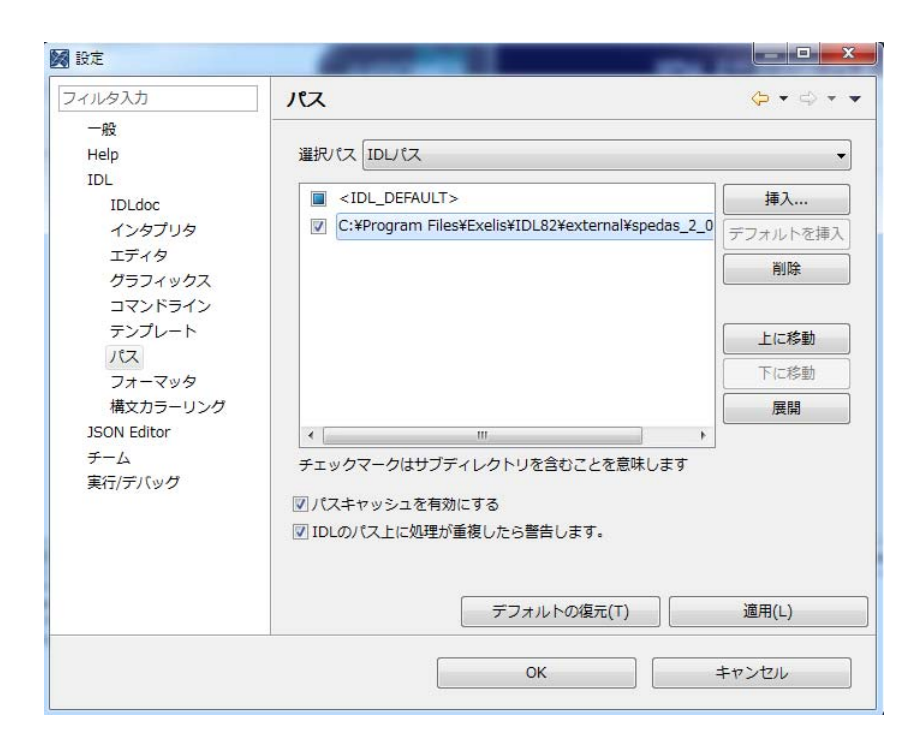

## SPEDASの動作確認

#### IDLを起動し、 thm\_init と入力してEnter。 以下のメッセージが出ればOK IDL> thm\_init [enter] THEMIS countdown: xxxxxx xxxxxx xxxx since launch THEMIS> <--プロンプトが変わる

**IUGONET** 

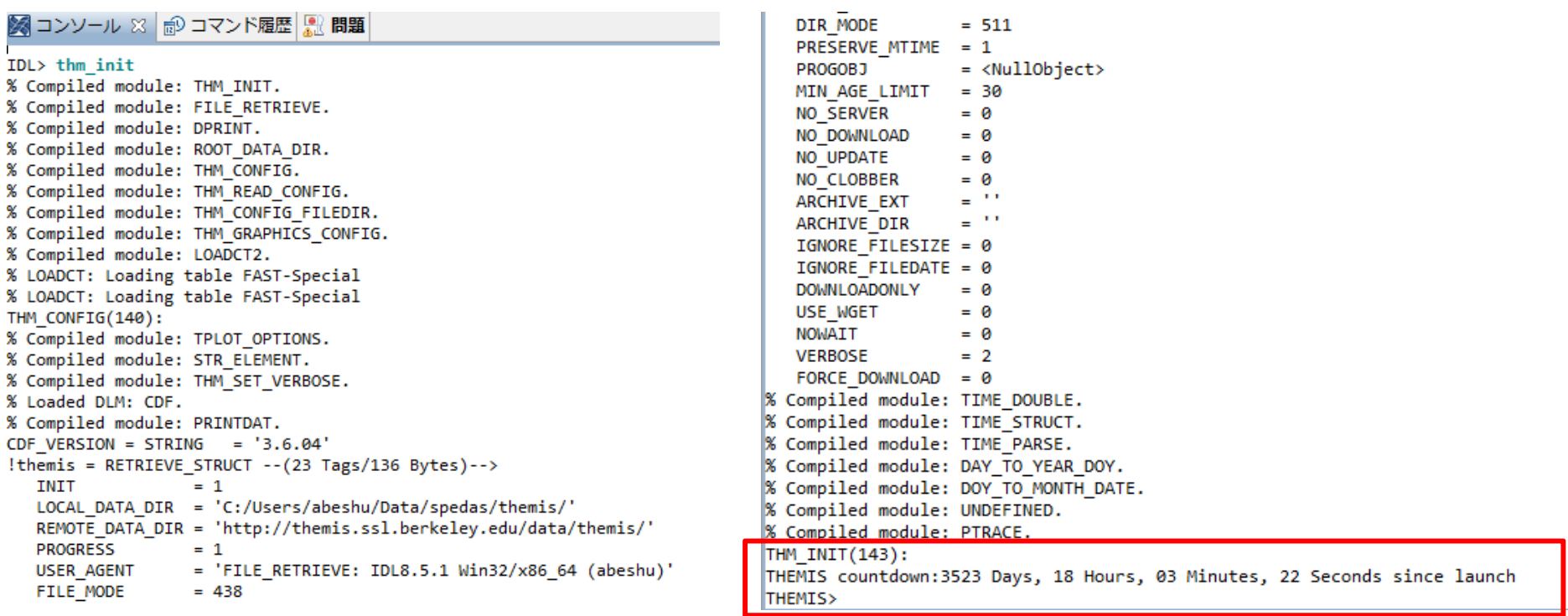

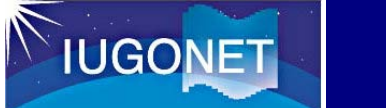

#### CDFパッチ(v3.6.2)のダウンロードとインストール

#### [Windows]

(1) CDF shared library とDLMをダウンロード

32bit 版: http://cdaweb.gsfc.nasa.gov/pub/software/cdf/dist/cdf36\_2/idl/windows/x86/idl\_cdf.dll http://cdaweb.gsfc.nasa.gov/pub/software/cdf/dist/cdf36\_2/idl/windows/x86/idl\_cdf.lib 64bit 版: http://cdaweb.gsfc.nasa.gov/pub/software/cdf/dist/cdf36\_2/idl/windows/x64/idl\_cdf.dll http://cdaweb.gsfc.nasa.gov/pub/software/cdf/dist/cdf36\_2/idl/windows/x64/idl\_cdf.lib DLMは共通: http://cdaweb.gsfc.nasa.gov/pub/software/cdf/dist/cdf36\_2/idl/idl\_cdf.dlm (2) ダウンロードした 3つのファイルを、以下のディレクトリにある同名のファイルと置き換える 32bit: <your IDL directory>¥bin¥bin.x86 / 64bit: <your IDL directory>¥bin¥bin.x86\_64

#### [Mac OS X]

(1) CDF shared library とDLMをダウンロード

32bit 版: http://cdaweb.gsfc.nasa.gov/pub/software/cdf/dist/cdf36\_2/idl/macosx/i386/idl\_cdf.so 64bit 版: http://cdaweb.gsfc.nasa.gov/pub/software/cdf/dist/cdf36\_2/idl/macosx/x86\_64/idl\_cdf.so ・DLM: http://cdaweb.gsfc.nasa.gov/pub/software/cdf/dist/cdf36\_2/idl/idl\_cdf.dlm (2) ダウンロードした 2つのファイルを、以下のディレクトリにある同名のファイルと置き換える 32bit: <your IDL directory>/bin/bin.darwin.i386 / 64bit: <your IDL directory>/bin/bin.darwin.x86\_64

#### [共通の事項]

・もし、DLMのリンク先をブラウザで開いたときテキストが表示される場合は、テキストを適当なエディタにコピー&ペース トして、idl\_cdf.dlmというファイル名で保存する ・古いファイルは名前を変更するなどして、上書きをしないようにする ・IDLを起動し、 help, /DLM, 'CDF' [enter]して CDFのバージョンが、3.6.2.0と表示されればOK

IDL> help./dlm.'cdf'

\*\* CDF - IDL CDF support (not loaded)

Version: IDL CDF 3.6.2.0, Build Date: March 20, 2016, Source: Common Data Format Office, Goddard Space Flight Center Path: C:\Programs\Exelis\IDL85\bin\bin.x86 64\idl cdf.dll